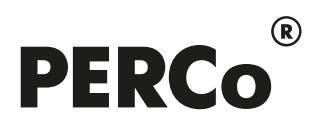

## РУКОВОДСТВО ПОЛЬЗОВАТЕЛЯ

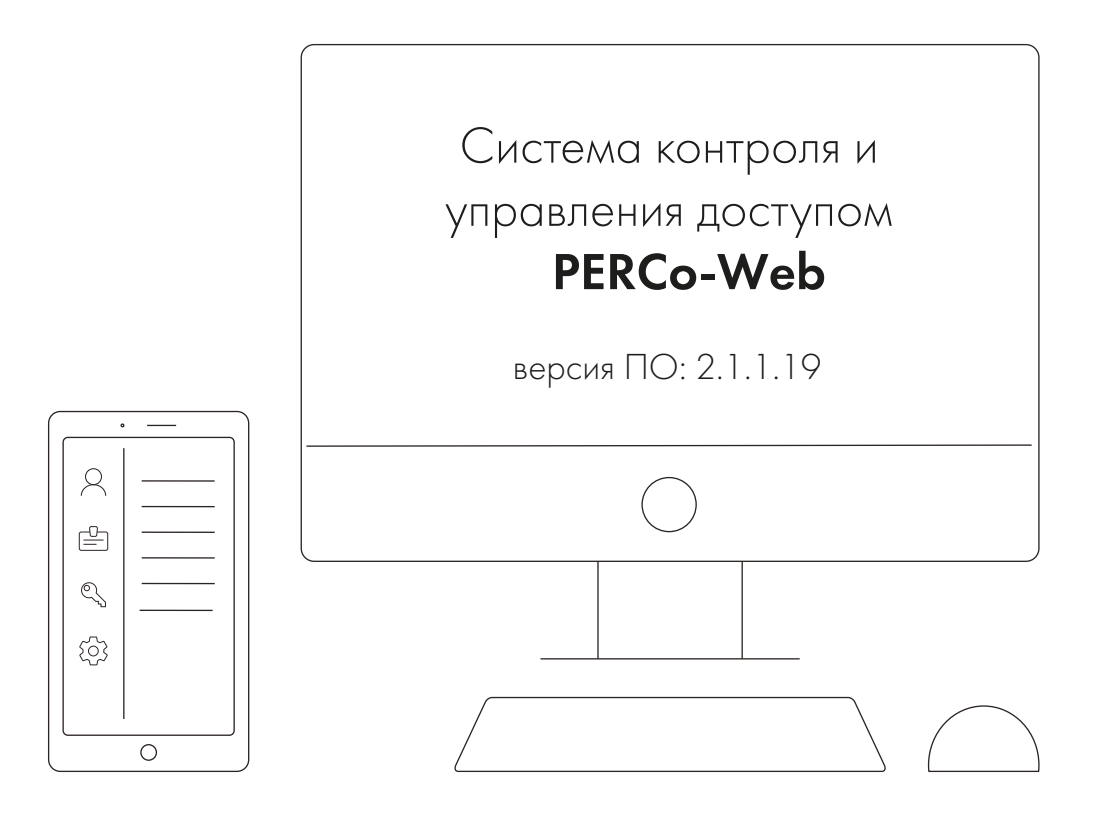

# PERCo-WM07, PERCo-WME07

Модуль «Интеграция с ИСО "Орион"»

## **СОДЕРЖАНИЕ**

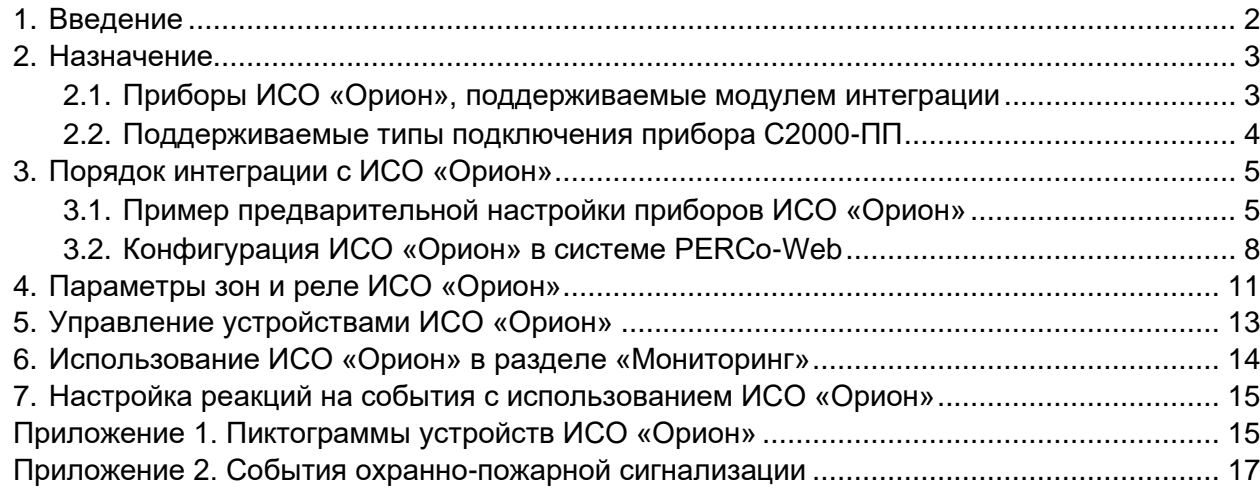

#### <span id="page-2-0"></span>**1. Введение**

Настоящее *«Руководство пользователя модуля ПО PERCo-WM07 Интеграция с ИСО "Орион" (НВП "Болид")»* (далее – *руководство*) содержит описание рабочих окон и последовательности действий при работе с модулем *PERCo-WM07 «Интеграция с ИСО "Орион" (НВП "Болид")»* (далее – *модуль интеграции*).

Руководство должно использоваться совместно с эксплуатационной документацией на оборудование ИСО *«Орион»* производства компании ЗАО НВП *«Болид»*, а также с эксплуатационной документацией на ПО системы *PERCo-Web*.

Порядок приобретения лицензии на модуль указан в *«Руководстве администратора СКУД PERCo-Web»* в разделе **«Управление лицензиями»**.

Модуль является дополнительным компонентом для модуля *PERCo-WS* (*PERCo-WSE*) *«Стандартный пакет ПО»*.

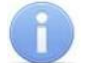

#### *Примечания:*

Эксплуатационная документация на оборудование и ПО системы *PERCo-Web* доступна в электронном виде на сайте компании *PERCo*, по адресу: *[www.perco.ru](http://www.perco.ru/support/dokumentaciya/)*, в разделе **Поддержка> Документация**.

Эксплуатационная документация на оборудование и ПО системы *«Орион»* доступна в электронном виде на сайте компании *Болид*, по адресу: *[www.bolid.ru](https://bolid.ru/support/download/?groupsID=4)*, в разделе **Поддержка> Скачать> Документация**.

Принятые сокращения:

АУП – автоматическая установка пожаротушения;

БД – база данных;

ИСО – интегрированная система охраны;

ИУ – исполнительное устройство;

ОПС – охранно-пожарная сигнализация;

ПО – программное обеспечение;

СКУД – система контроля и управления доступом.

Термины и определения:

- *Зона* минимальная независимо контролируемая единица объекта. В «С2000М» версии 2.07 зоной может быть шлейф сигнализации приемно-контрольного прибора, контролируемая цепь адресного расширителя, адресный извещатель, цепь подключения нагрузки к управляемому выходу, исполнительное устройство, зона контроля состояния прибора, канал передачи извещений, любая из виртуальных зон, контролирующих специальные режимы работы прибора.
- *Раздел* совокупность зон системы охраны, которая может контролироваться и управляться пользователями как одно целое.
- *Реле* устройство для замыкания и размыкания электрической цепи. Реле не относится к ОПС и используется только для управления внешним оборудованием (например, включение табло).

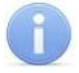

#### *Примечание:*

Описание режима работы реле в зависимости от выбранного типа конфигурации и используемого прибора приводится в эксплуатационной документации конкретного прибора.

#### <span id="page-3-0"></span>**2. Назначение**

Модуль интеграции предназначен для проведения интеграции системы *PERCo-Web* с интегрированной системой охраны *«Орион»* производства ЗАО НВП *«Болид»*. Интеграция позволяет организовать комплексную систему безопасности, включающую СКУД и охраннопожарную сигнализацию.

Интеграция системы *PERCo-Web* с оборудованием ИСО *«Орион»* осуществляется через прибор преобразователя протокола *С2000-ПП* производства НВП *«Болид»* по открытому коммуникационному протоколу *Modbus RTU*. Такой способ интеграции не требует приобретения и установки пользователем модуля *«Управление ИСО "Орион"»*, ПО *«Орион Про»*, *«Орион»* и другого серверного ПО *«Болид»*. Конфигурирование приборов ИСО *«Орион»* может быть выполнено утилитами *[Pprog](https://bolid.ru/files/373/566/instpprog.zip)* и *[Uprog](https://bolid.ru/files/373/566/InstallUProg_4.1.4.zip)*, бесплатно предоставляемыми компанией *«Болид»*.

После проведения интеграции в *PERCo-Web* появляется возможность отслеживать состояния подключенных устройств ИСО *«Орион»*, получать регистрируемые ими события и подавать команды управления.

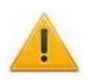

#### *Внимание!*

Для проведения интеграции необходимо наличие:

- − стандартного пакета ПО системы *PERCo-Web* и документации на ПО *PERCo-Web*;
- − преобразователя протокола *С2000-ПП* производства ЗАО НВП *«Болид»* и документации на него;
- − [устройства передачи данных](#page-4-0) и документации на него;
- − утилиты *[Uprog](https://bolid.ru/files/373/566/InstallUProg_4.1.4.zip)* (при использовании в системе пульта *С2000-М* также утилиты *[Pprog](https://bolid.ru/files/373/566/instpprog.zip)*);
- − настроенного оборудования ОПС.

Интеграция системы *PERCo-Web* с ИСО *«Орион»* предоставляет следующие возможности:

- 1. Получение [событий](#page-17-0) от ИСО *«Орион»*.
- 2. [Мониторинг состояния и управление устройствами ИСО](#page-13-0) *«Орион»* в едином интерфейсе пользователя – включение реле приборов, постановка / снятие устройств и помещений на охрану / с охраны как вручную, так и автоматически через настроенные в *PERCo-Web* реакции на события.
- 3. [Визуальное отображение охранных и пожарных зон, разделов, реле на плане помещений](#page-14-0)  в разделе *[«Мониторинг»](#page-14-0)* системы *PERCo-Web*.
- 4. [Организация реакций на события:](#page-15-0)
	- управление устройствами системы *PERCo-Web* по событиям устройств ИСО *«Орион»* (например, переход в режим *«Открыто»* ИУ от события *«Пожар»*);
	- постановка на охрану / снятие охранных шлейфов и управление реле ИСО *«Орион»* по событиям в системе *PERCo-Web*.

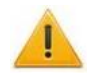

#### *Внимание!*

Перед проведением интеграции необходимо провести [предварительную настройку](#page-5-1)  [оборудования ИСО](#page-5-1) *«Орион»*.

#### <span id="page-3-1"></span>**2.1. Приборы ИСО «Орион», поддерживаемые модулем интеграции**

Модулем интеграции поддерживается оборудование охранно-пожарной сигнализации, содержащее шлейф сигнализации и реле, поскольку такое оборудование может быть добавлено в конфигурацию прибора *С2000-ПП*.

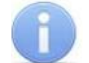

#### *Примечание:*

Если в конфигурации *С2000-ПП* присутствует контроллер доступа ИСО *«Орион»*, в системе *PERCo-Web* такой контроллер будет использоваться только для управления реле. Управление доступом будет невозможно.

#### <span id="page-4-0"></span>**2.2. Поддерживаемые типы подключения прибора С2000-ПП**

Модуль интеграции поддерживает следующие способы передачи данных от прибора *С2000-ПП* на сервер системы *PERCo-Web*:

- с помощью прибора *С2000-Ethernet* производства НВП *«Болид»* с передачей данных по локальной сети по протоколу *UDP* (рекомендуемый способ);
- с помощью шлюзового устройства *Шлюз ModBus TCP* c передачей данных по локальной сети по протоколу *TCP/IP*. Например, *Moxa MGATE MB3180* или *USR TCp232-410s*.

#### <span id="page-5-0"></span>**3. Порядок интеграции с ИСО «Орион»**

#### <span id="page-5-1"></span>**3.1. Пример предварительной настройки приборов ИСО «Орион»**

#### *Примечание:*

В данном руководстве приводится краткий пример конфигурации устройств ИСО *«Орион»*. Подробное описание конфигурации смотрите на сайте производителя по адресу: *[www.bolid.ru](https://bolid.ru/support/download/?groupsID=4)*, в разделе **Поддержка> Скачать> Документация**.

Для проведения интеграции системы *PERCo-Web* с ИСО *«Орион»*:

- 1. Произведите монтаж оборудования ИСО *«Орион»* согласно эксплуатационной документации на устройства.
- 2. Настройте преобразователь протокола *С2000-ПП* утилитой *UProg* (настройка выполняется в режиме *Slave*, то есть джампер *ХР1* должен быть снят):

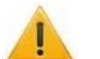

#### *Внимание!*

Если в системе используется пульт *С2000-М*, преобразователь протокола *С2000-ПП* должен работать в режиме *Slave (ведомый)*. В таком случае перед настройкой *С2000-ПП* необходимо дополнительно настроить пульт *С2000-М* и перевести его в режим программирования (см. эксплуатационную документацию на сайте производителя).

Если в системе не используется пульт *С2000-М*, преобразователь протокола *С2000-ПП* должен работать в режиме *Master (ведущий)*, однако его конфигурация производится в режиме *Slave*.

2.1. В утилите *UProg* выполните поиск приборов на линии интерфейса *RS-485*. Список найденных устройств ИСО *«Орион»* будет отображаться в левой части окна. В списке выберите преобразователь протокола *С2000-ПП* и выполните чтение конфигурационных параметров, после чего откроется следующая панель:

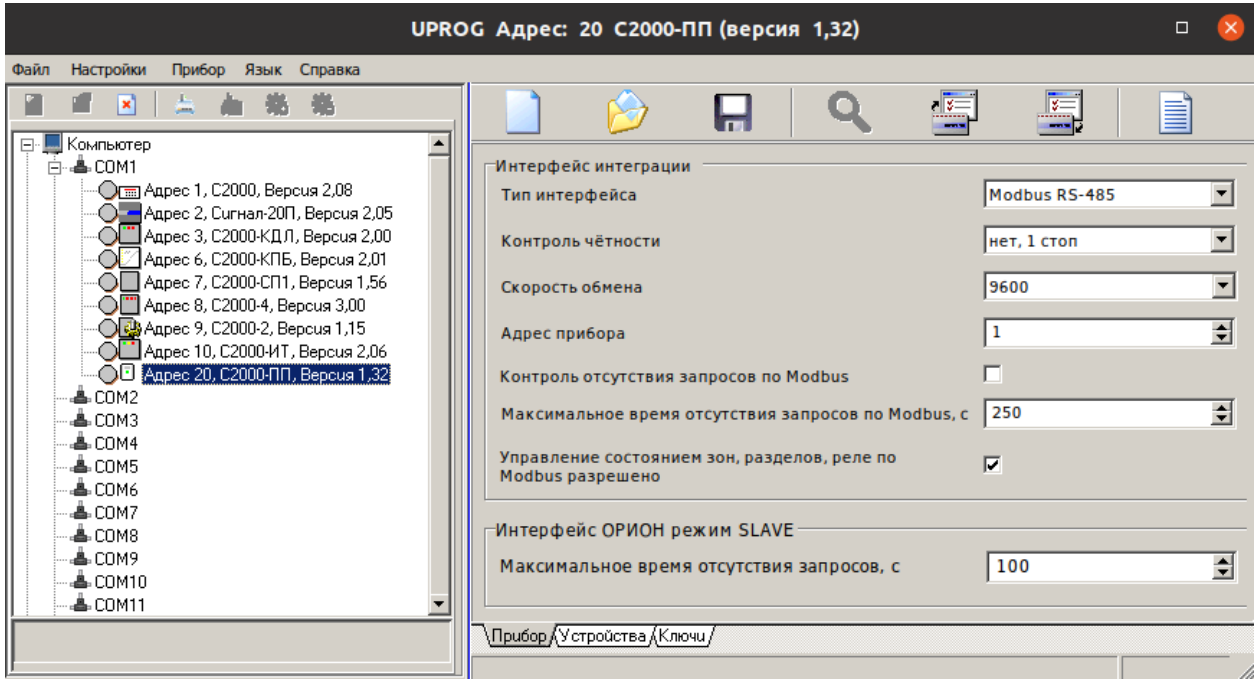

- 2.2. Настройте необходимые параметры на странице **Прибор**, после чего перейдите на страницу **Устройства**.
- 2.3. На странице **Устройства** представлены три конфигурационные таблицы. Протокол *Modbus* в конфигурации *С2000-ПП* сопоставляет каждой зоне ИСО *«Орион»* определенный номер (в **Таблице зон** – номер зоны *Modbus* и номер раздела *Modbus*). Например, если в помещении несколько зон, они объединяются в один виртуальный раздел *Modbus*.

<span id="page-6-0"></span>Заполните конфигурационные таблицы в соответствии с конфигурацией используемых приборов или настройками пульта *С2000-М*, если он присутствует в системе (подробная инструкция по заполнению таблицы доступна на сайте *[www.bolid.ru](https://bolid.ru/support/download/?groupsID=4)* в *«Руководстве по эксплуатации на преобразователь протокола С2000-ПП»* в разделе *«Использование по назначению»*):

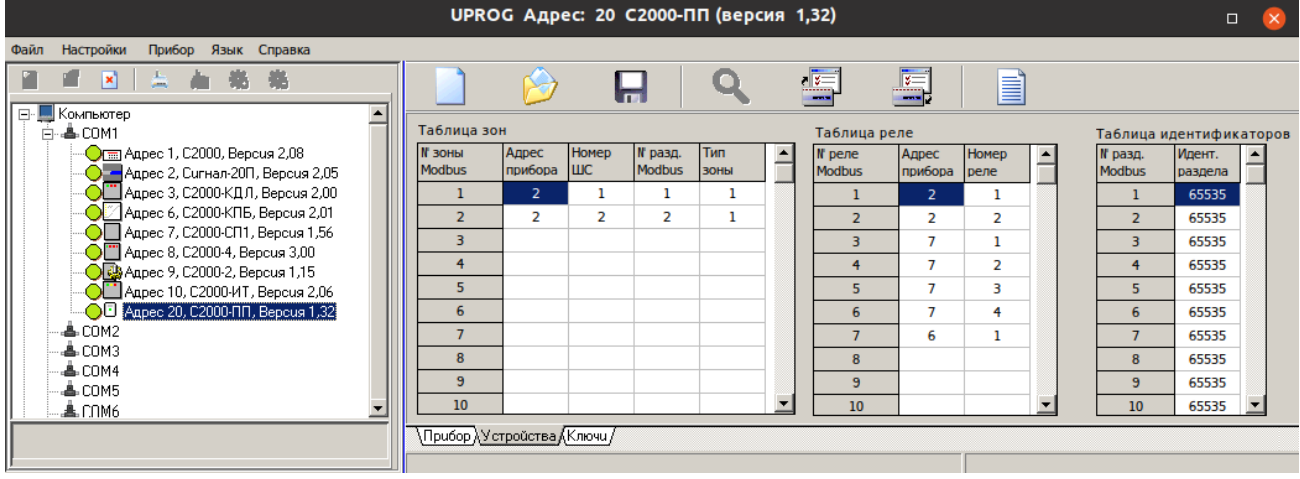

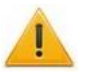

#### *Внимание!*

Полученные номера зон и разделов *Modbus* понадобятся при конфигурировании ИСО *«Орион»* в системе *PERCo-Web*.

- 2.4. Передайте конфигурацию в устройства. Для этого на панели меню выберите последовательно **Прибор > Запись конфигурации в прибор**.
- 3. В случае, если для передачи данных на сервер *PERCo-Web* используется прибор *С2000-Ethernet*, произведите его конфигурацию утилитой *UProg* (порядок конфигурации других устройств смотрите в эксплуатационной документации на эти устройства):
	- 3.1. В утилите выполните поиск приборов. Список найденных устройств ИСО *«Орион»* будет отображаться в левой части окна. В списке выберите *С2000-Ethernet*, после чего на странице **RS-485/232** настройте параметры взаимодействия *С2000* с *Ethernet* так, как показано ниже:
		- **Режим работы** *прозрачный*;
		- **Тип интерфейса** *RS485*;
		- **Скорость обмена** *9600*;
		- **Тип протокола** *другой*;
		- **Адрес RS-232** *1*;
		- **Количество стоп. бит** *1*;
		- **Расширенные настройки для прозрачного режима** флажок снят;
		- **Дополнительные признаки упаковки данных** все флажки сняты;
		- **Действия по разделителю** *отправить сразу все*.

#### Руководство пользователя

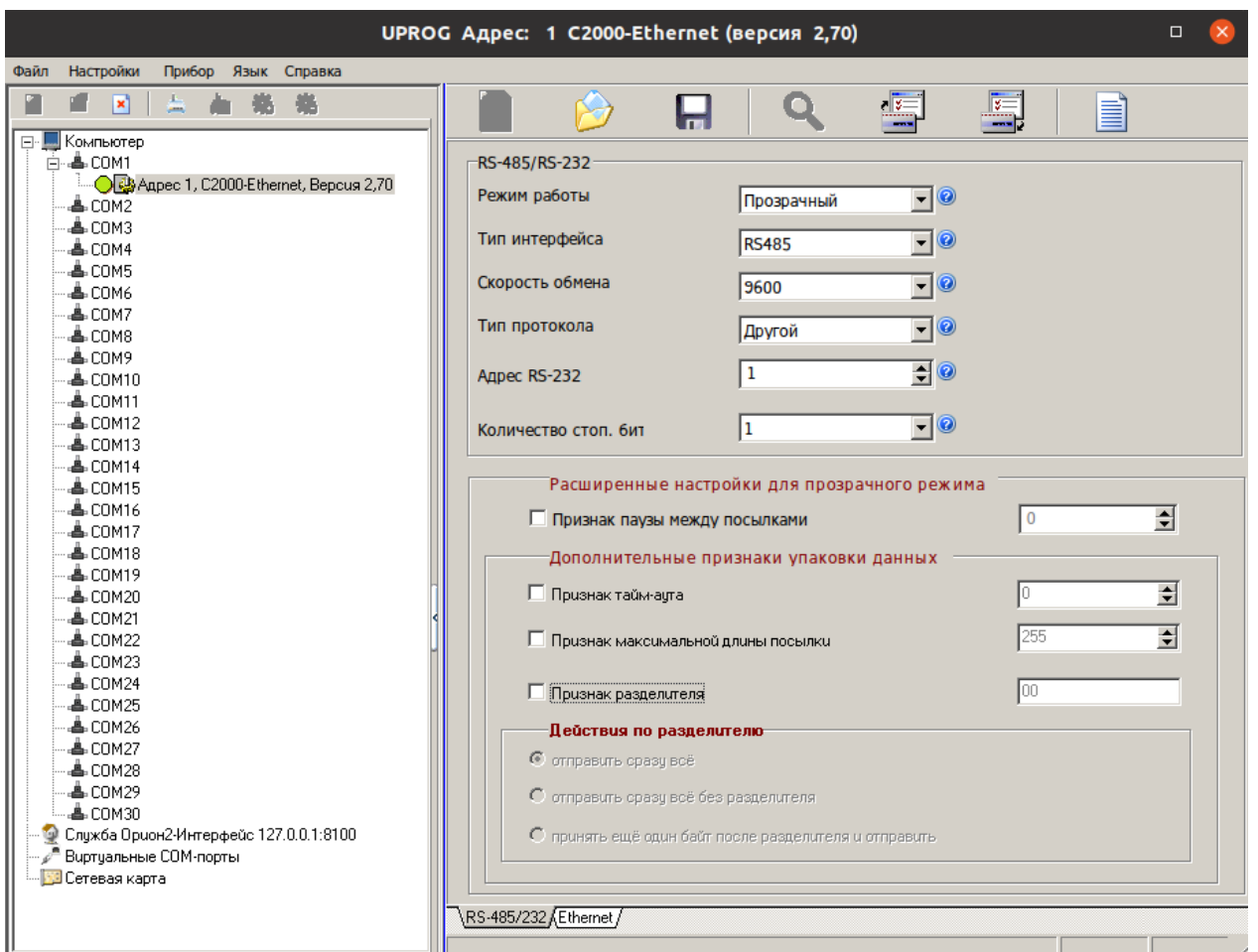

3.2. На странице **Ethernet** настройте параметры взаимодействия *С2000* с внешней подсистемой. Для этого на панели **Ethernet** укажите **UPD-порт отправителя** (по умолчанию – 40000), затем в таблице **Список удаленных устройств** перечислите адреса серверов *PERCo-Web*, которые будут взаимодействовать с модулем интеграции. В столбце **Совместимость** необходимо выбрать **Иные приборы**:

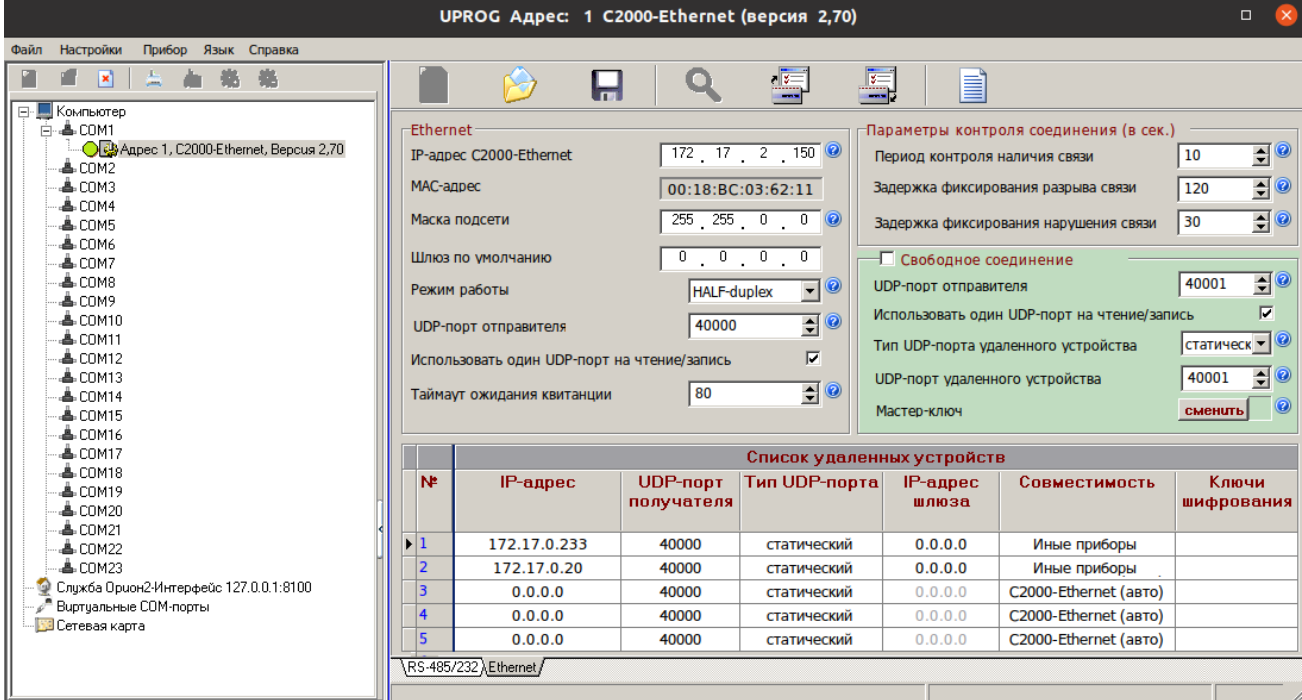

3.3. Сохраните конфигурацию.

#### <span id="page-8-0"></span>**3.2. Конфигурация ИСО «Орион» в системе PERCo-Web**

#### *Примечание:*

В данном руководстве описывается только настройка модуля *PERCo-WM07 «Интеграция с ИСО "Орион" (НВП "Болид")»*, более подробное описание работы с разделом *«Администрирование»* представлено в *«Руководстве администратора»* системы *PERCo-Web*.

Для добавления ИСО *«Орион»* в конфигурацию системы *PERCo-Web*:

- 1. Убедитесь, что оборудование ИСО *«Орион»* [сконфигурировано утилитами производителя.](#page-5-1)
- 2. Активируйте лицензию на модуль *«Интеграция с ИСО "Орион" (НВП "Болид")»* в подразделе *«Лицензии»* раздела *«Администрирование»*.
- 3. В подразделе «Конфигурация» на вкладке Устройства нажмите кнопку **Добавить** на панели инструментов страницы и выберите из выпадающего списка пункт **Добавить ИСО "Орион" (Bolid)**. Откроется следующее окно:

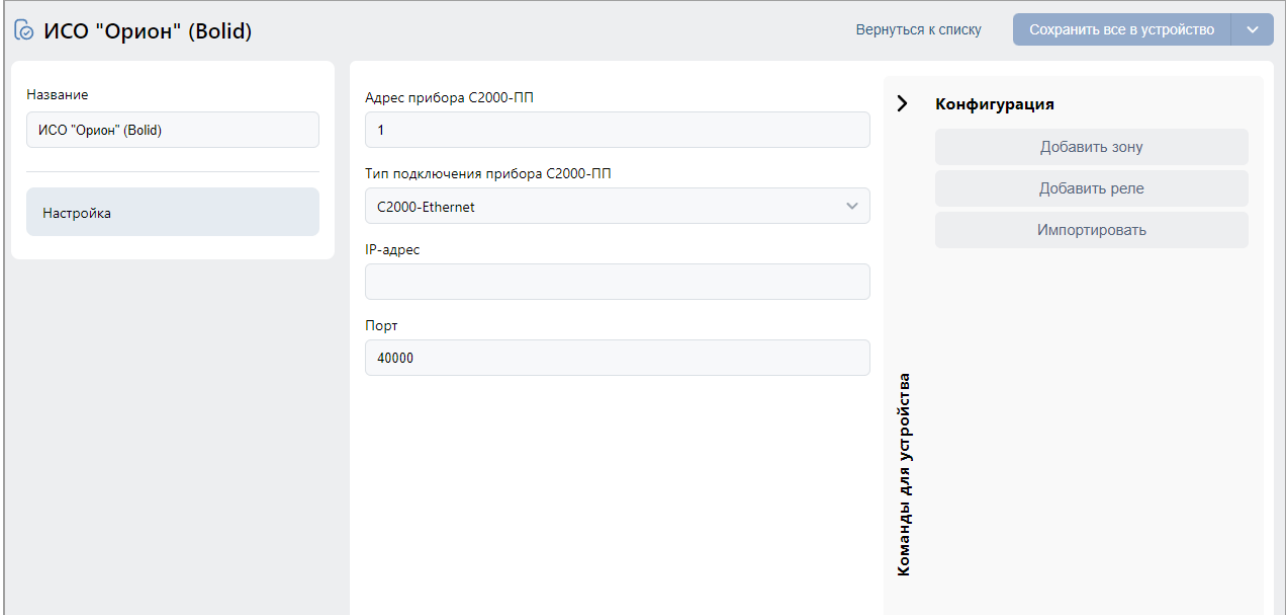

- 4. При необходимости в поле **Название** измените название системы. При работе в режиме распределенной системы (см. *«Руководство администратора»* системы *PERCo-Web*) также укажите сегмент.
- 5. Значение в поле **Тип** не изменяемо: **ИСО "Орион" (Bolid)**.
- 6. На вкладке **Настройка** задайте значения следующих параметров:
	- В поле **Адрес прибора С2000-ПП** введите адрес используемого преобразователя протокола. Адрес указан на странице **Прибор** утилиты *UProg*.
	- **Тип подключения прибора С2000-ПП** выберите используемый [способ передачи](#page-4-0)  [данных](#page-4-0) от прибора *С2000-ПП* на сервер *PERCo-Web*.
	- **IP-адрес** введите IP-адрес устройства, при помощи которого выполняется подключение *С2000-ПП*. Например, IP-адрес *С2000-Ethernet*. При использовании *С2000-Ethernet* его адрес указан на странице **Ethernet** утилиты *UProg*.
	- **Порт** введите номер порта, к которому подключено устройство, при помощи которого выполняется подключение *С2000-ПП*. Например, порт, к которому подключен *С2000-Ethernet*.
- 7. Используя выпадающий список возле кнопки **Сохранить изменения**, выберите один из способов сохранения изменений:
	- **Только в базу данных** параметры сохраняются только в БД системы и впоследствии должны быть переданы в устройство.
	- **Все в устройство** в устройство передаются все параметры.
- **Измененные в устройство** в устройство передаются только измененные параметры.
- 8. Добавьте зоны и реле, сконфигурированные ранее в ИСО *«Орион»*, одним из следующих способов:
	- Вручную. Для этого нажмите кнопку **Добавить зону** (**Добавить реле**), после чего откроется окно, в полях которого необходимо ввести номера зон и разделов *Modbus* так, как они сконфигурированы в ИСО *«Орион»*, то есть по *[конфигурационной](#page-6-0)  [таблице из утилиты UProg](#page-6-0)*.
	- Автоматически с помощью выбора и чтения файла конфигурации прибора *С2000-ПП*, созданного утилитой конфигурирования *UProg*. Для этого в утилите сохраните файл

конфигурации, используя кнопку **на панели инструментов**, затем в **PERCo-Web** нажмите кнопку **Импортировать**. В появившемся окне выберите файл конфигурации в месте его текущего расположения, после чего нажмите кнопку **Добавить**. Откроется следующее окно:

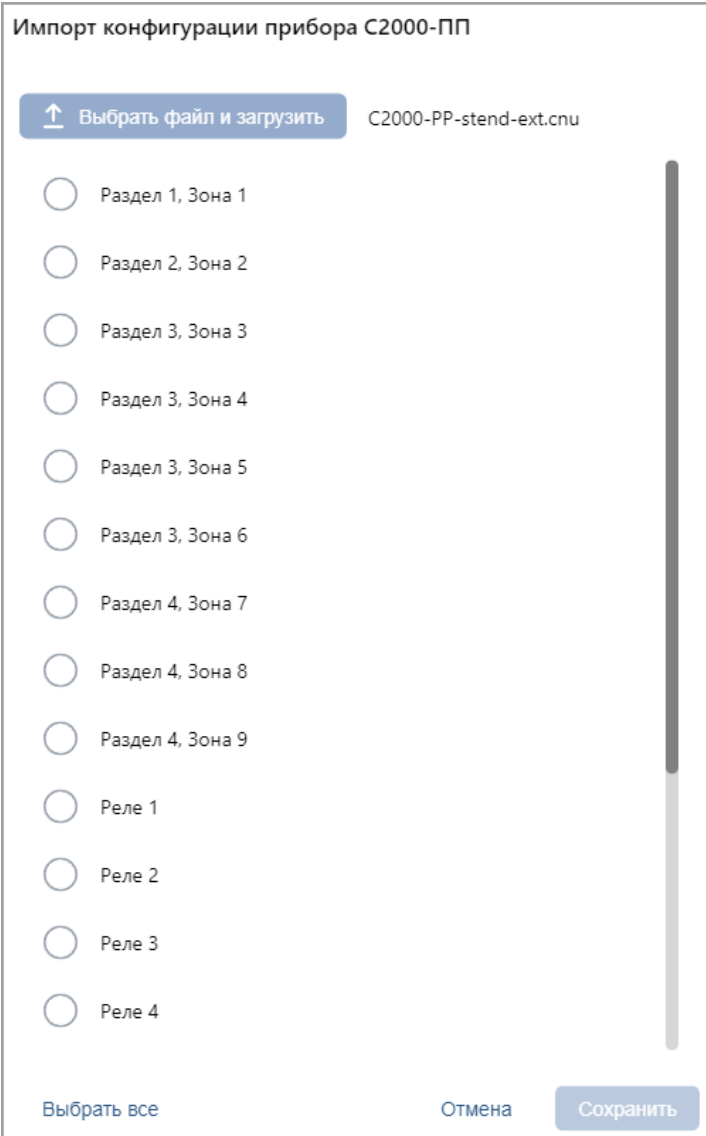

В списке представлены все сконфигурированные ранее зоны и реле.

- 9. Нажмите кнопку **Сохранить**. Окно **ИСО «Орион» (Bolid)** будет закрыто, ИСО *«Орион»* будет добавлена в рабочую область страницы.
- 10. Используя кнопку **Активировать** на панели инструментов страницы, активируйте добавленную систему.

11. Перейдите на вкладку **Помещения** и свяжите созданные охранно-пожарные зоны с помещениями. После этого помещение приобретет обобщенный статус всех добавленных в него зон. Статусы отображаются в рабочей области страницы рядом с названием помещения / устройства, а также в подразделе *«События системы»*.

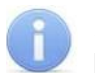

#### *Примечания:*

Помещение примет статус *«На охране»* только в случае, если все зоны поставлены на охрану. Если одна из зон неработоспособна, ее можно отключить индивидуально, а затем поставить помещение на охрану.

Статус *«Тревога»* может быть сброшен постановкой или снятием помещения с охраны.

В случае, если на устройствах ИСО *«Орион»* настроено звуковое оповещение о событиях, при возникновении статуса *«Тревога»* звук необходимо отключать вручную непосредственно на приборах ОПС (например, на пульте *С2000-М*).

- 12. Выделите раздел или реле в рабочей области страницы, нажмите кнопку **Редактировать** на панели инструментов и настройте [свойства зон и реле.](#page-11-0)
- 13. Нажмите на панели инструментов страницы кнопку **Передать всю конфигурацию в устройства**.
- 14. В подразделе *«Реакции на события»* раздела *«Администрирование»* при необходимости задайте реакции для системы *PERCo-Web* на события, регистрируемые устройствами ИСО *«Орион»*, и / или реакции для ИСО *«Орион»* на события, регистрируемые ресурсами системы *PERCo-Web*. Например, автоматическая разблокировка проходов при срабатывании тревоги.
- 15. В подразделе *«Задания»* раздела *«Администрирование»* при необходимости добавьте плановые задания для оборудования ИСО *«Орион»*. Например, плановая постановка на охрану в заданное время.
- 16. Системы настроены и готовы к работе. В подразделе *«События системы»* раздела *«Администрирование»* будут фиксироваться события от оборудования ИСО *«Орион»*.

#### <span id="page-11-0"></span>**4. Параметры зон и реле ИСО «Орион»**

Страница параметров зоны ИСО *«Орион»* выглядит следующим образом и содержит следующие настройки:

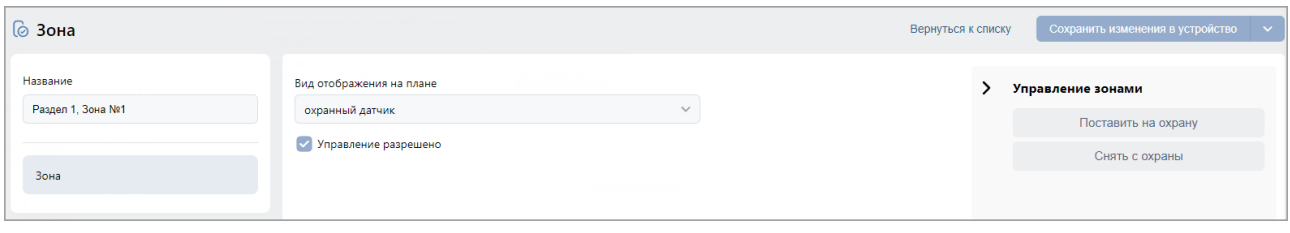

- 1. Поле **Название** предназначено для ввода описательного названия зоны. Поле **Тип** неизменно.
- 2. **Вид отображения на плане** позволяет задать вид визуального отображение зоны в разделе *«Мониторинг»*. Пожарные зоны по умолчанию стоят на охране, снимать их с охраны не рекомендуется.
- 3. **Управление разрешено** при снятии флажка управление зоной будет запрещено.
- 4. Раскрывающийся список позволяет выбрать способ сохранения изменений:
	- **Только в базу данных** параметры сохраняются только в БД системы и впоследствии должны быть переданы в устройство.
	- **Все в устройство**  в устройство передаются все параметры.
	- **Измененные в устройство**  в устройство передаются только измененные параметры.

Страница параметров реле ИСО *«Орион»* выглядит следующим образом и содержит следующие настройки:

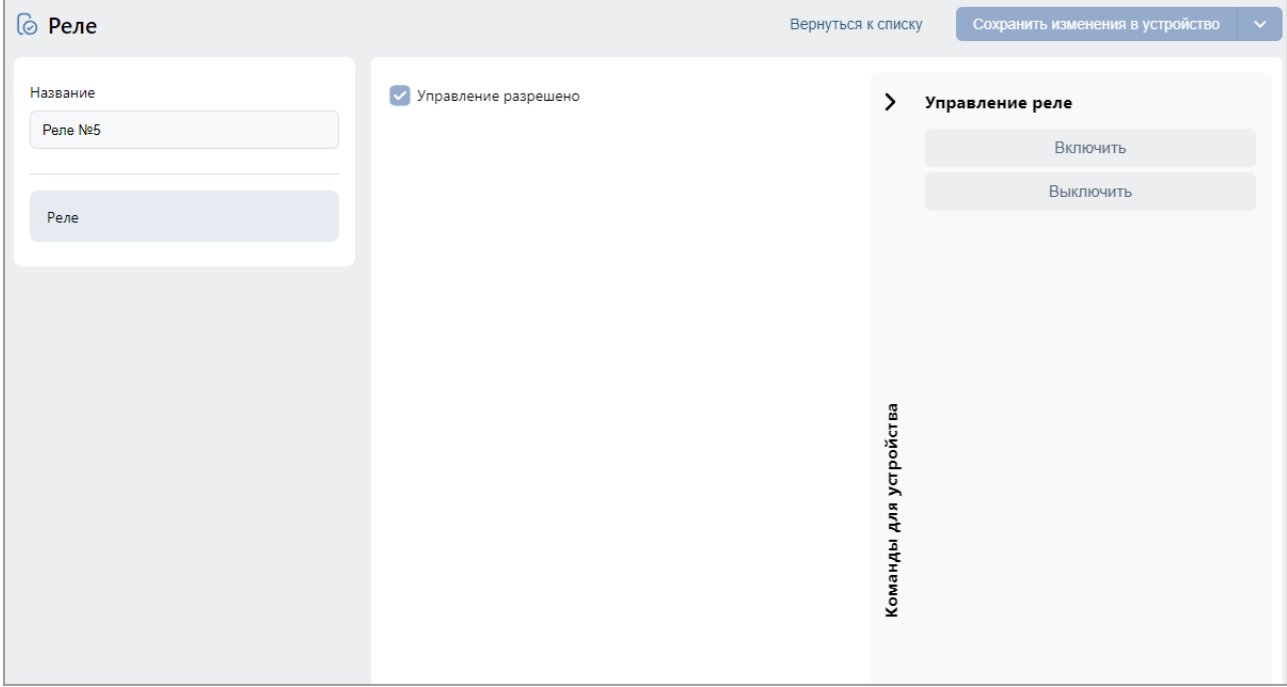

- 1. Поле **Название** предназначено для ввода описательного названия реле. Поле **Тип** неизменно.
- 2. **Управление разрешено** при снятии флажка управление реле будет запрещено.
- 3. Раскрывающийся список позволяет выбрать способ сохранения изменений:
	- **Только в базу данных** параметры сохраняются только в БД системы и впоследствии должны быть переданы в устройство.
	- **Все в устройство**  в устройство передаются все параметры.
	- **Измененные в устройство**  в устройство передаются только измененные параметры.

#### <span id="page-13-0"></span>**5. Управление устройствами ИСО «Орион»**

Управление устройствами ИСО *«Орион»* возможно в следующих разделах системы *PERCo-Web*:

- в [окнах свойств](#page-11-0) зон и реле ИСО *«Орион»*;
- с помощью кнопок **Поставить на охрану** и **Снять с охраны** на панели и «Устройства» раздела *«Администрирование»* (см. *«Руководство администратора»* системы *PERCo-Web*);
- в подразделе *«Управление устройствами»* раздела *«Контроль доступа»* (см. *«Руководство пользователя»* на модуль *PERCo-WS* (*PERCo-WSE*) *«Стандартный пакет ПО»*);
- управление и визуальный мониторинг состояния в разделе «Мониторинг» (см. *«Руководство пользователя»* на модуль *PERCo-WM05 «Мониторинг»*).

Доступные команды:

- Для разделов и зон ИСО *«Орион»*:
	- − **Поставить на охрану** конкретная зона или все зоны раздела будут поставлены на охрану.
	- − **Снять с охраны** конкретная зона или все зоны раздела будут сняты с охраны.
- Для реле ИСО *«Орион»*:
	- − **Включить** позволяет включить реле ИСО *«Орион»*.
	- − **Выключить** позволяет выключить реле ИСО *«Орион»*.

#### <span id="page-14-0"></span>**6. Использование ИСО «Орион» в разделе «Мониторинг»**

#### *Примечание:*

В данном руководстве описывается только настройка модуля *PERCo-WM07 «Интеграция с ИСО "Орион" (НВП "Болид")»*, более подробное описание работы с разделом *«Мониторинг»* представлено в *«Руководстве пользователя модуля "Мониторинг" PERCo-WM05»*.

При наличии модуля *«Мониторинг»* и интеграции с ИСО *«Орион»* появляется возможность размещать на плане помещений оборудование ОПС для визуального наблюдения за изменением состояния зон.

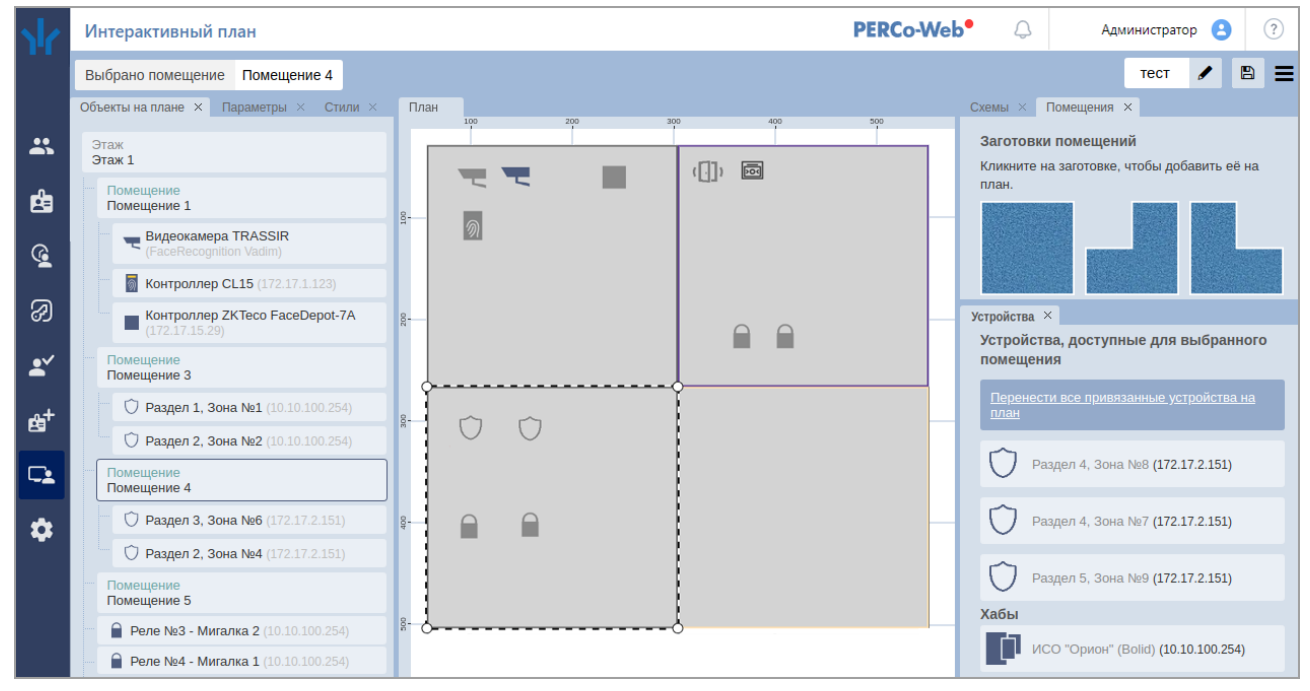

Размещение зон и реле на плане аналогично размещению других устройств.

Изменение состояния зон ИСО *«Орион»* отображается не только изменением пиктограммы зоны, но и изменением цвета помещения, если соответствие цвета состоянию было задано в окне **Цветовая схема** в *режиме редактирования*:

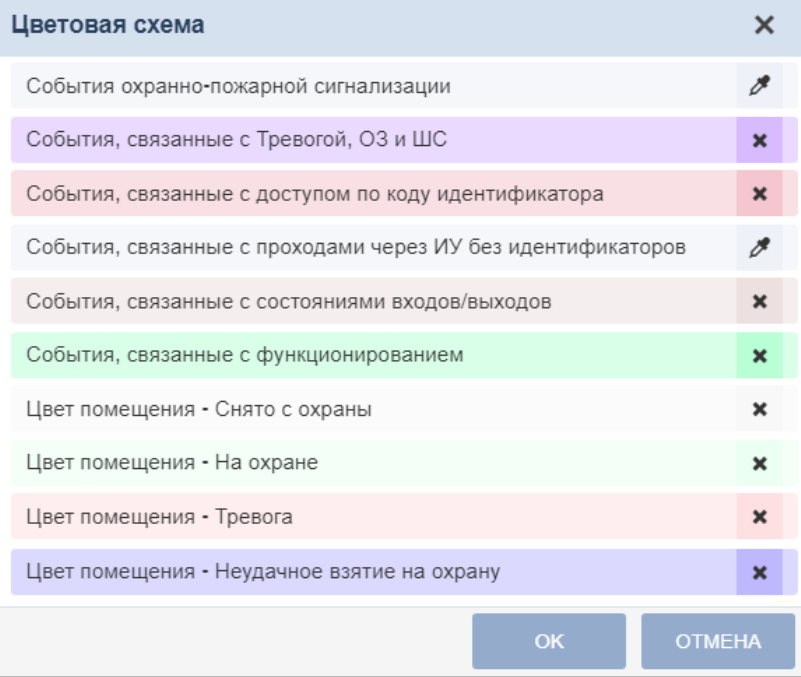

#### <span id="page-15-0"></span>**7. Настройка реакций на события с использованием ИСО «Орион»**

#### *Примечание:*

В данном руководстве описывается только настройка модуля *PERCo-WM07* **«Интеграция с ИСО "Орион" (НВП "Болид")»**, более подробное описание работы с разделом и **«Администрирование»** представлено в картиководстве разделом «Администрирование» представлено в *администратора»* системы *PERCo-Web*.

В системе предусмотрена возможность задания реакций для:

- системы *PERCo-Web* на события, регистрируемые ресурсами ИСО *«Орион»* ;
- оборудования ИСО *«Орион»* на события, регистрируемые ресурсами *PERCo-Web*.

Например, отправка сообщения администратору в случае аварийного пуска автоматической установки пожаротушения:

<span id="page-15-1"></span>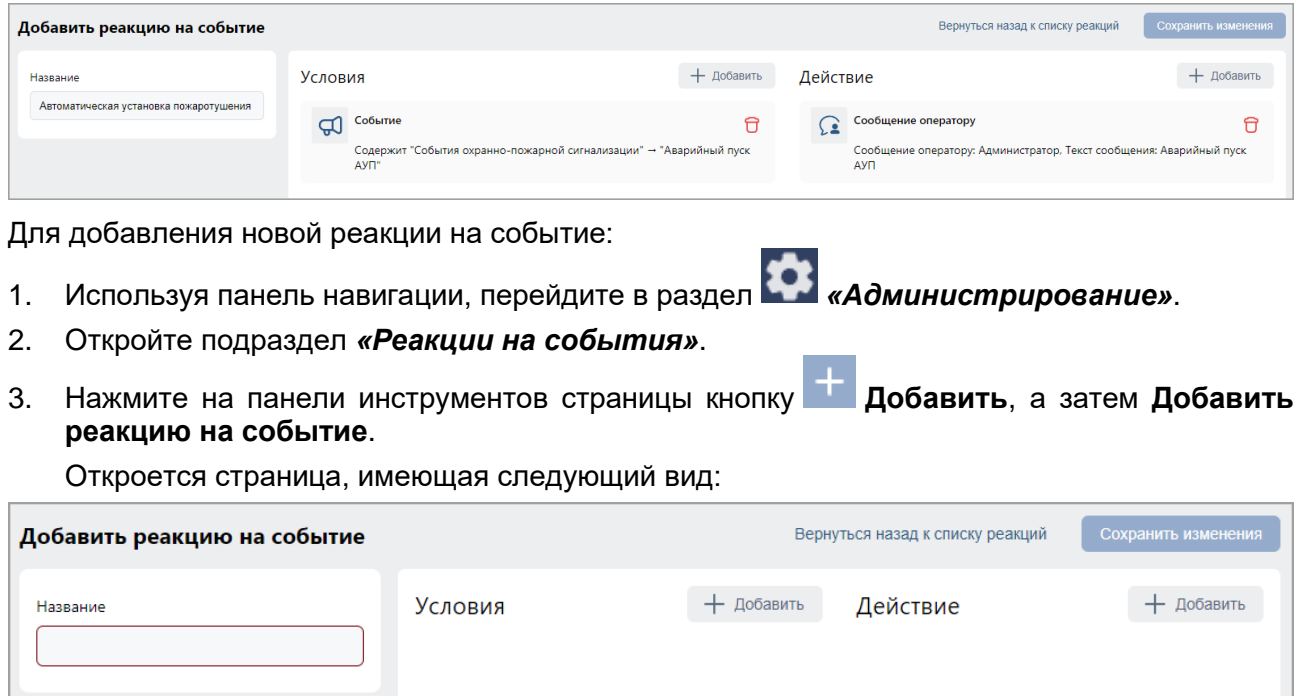

- 4. В поле **Название** введите название для новой реакции.
- 5. В поле **Условия** выберите условия для новой реакции. Окна некоторых событий имеют выпадающий список в левом нижнем углу, который позволяет выбрать вариант **Содержит**  или **Не содержит** реакция выбранное условие. Описание доступных кнопок смотрите в *«Руководстве администратора»* системы *PERCo-Web*.
- 6. В поле **Действие** выберите те действия, которые будут происходить при заданных условиях. Описание доступных кнопок смотрите в *«Руководстве администратора»* системы *PERCo-Web*.
- 7. Нажмите кнопку **Сохранить изменения**, новая реакция появится в рабочей области страницы.

### **Приложение 1. Пиктограммы устройств ИСО «Орион»**

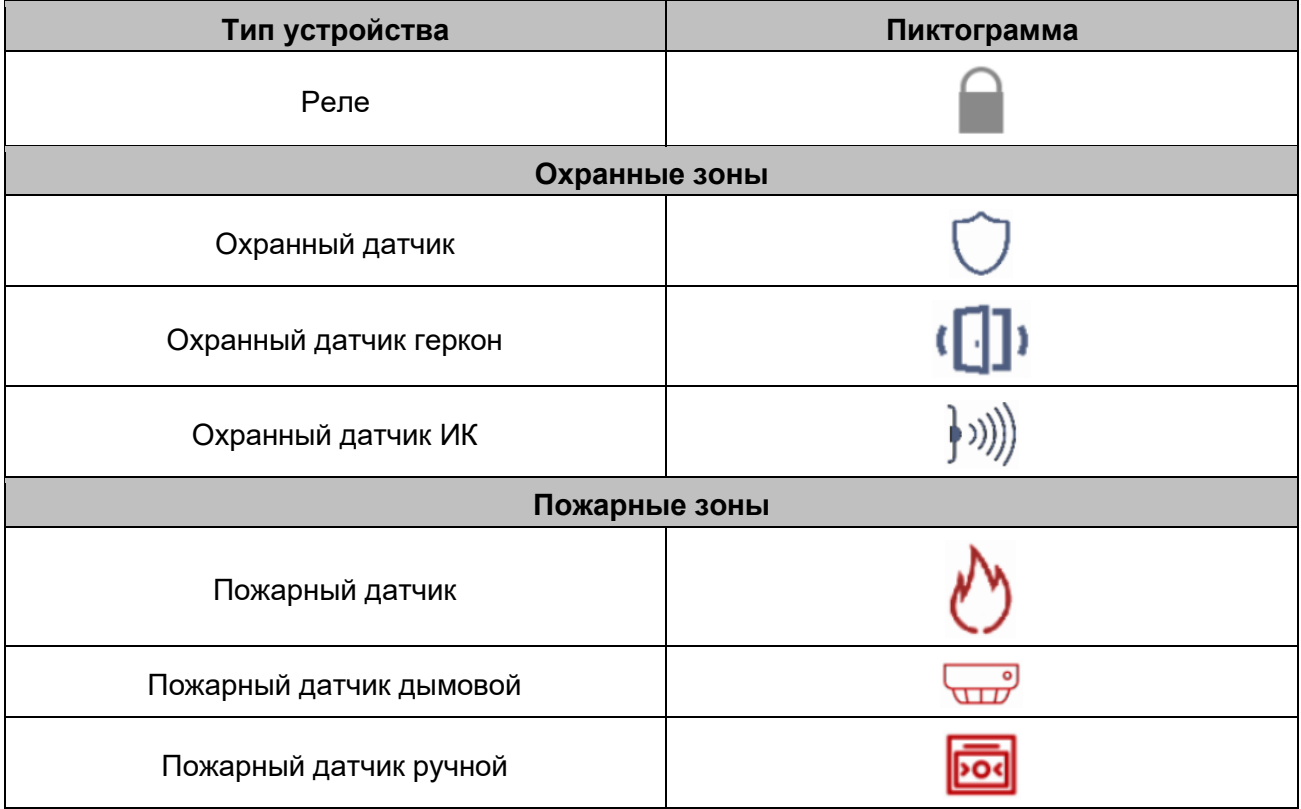

#### <span id="page-17-0"></span>**Приложение 2. События охранно-пожарной сигнализации**

#### *Примечание:*

Полный список возможных событий (состояний) ИСО *«Орион»* и их описания смотрите в *«Руководстве по эксплуатации на преобразователь протокола С2000-ПП»*, доступном на сайте производителя по адресу: *[www.bolid.ru](https://bolid.ru/support/download/?groupsID=4)*, в разделе **Поддержка> Скачать> Документация**.

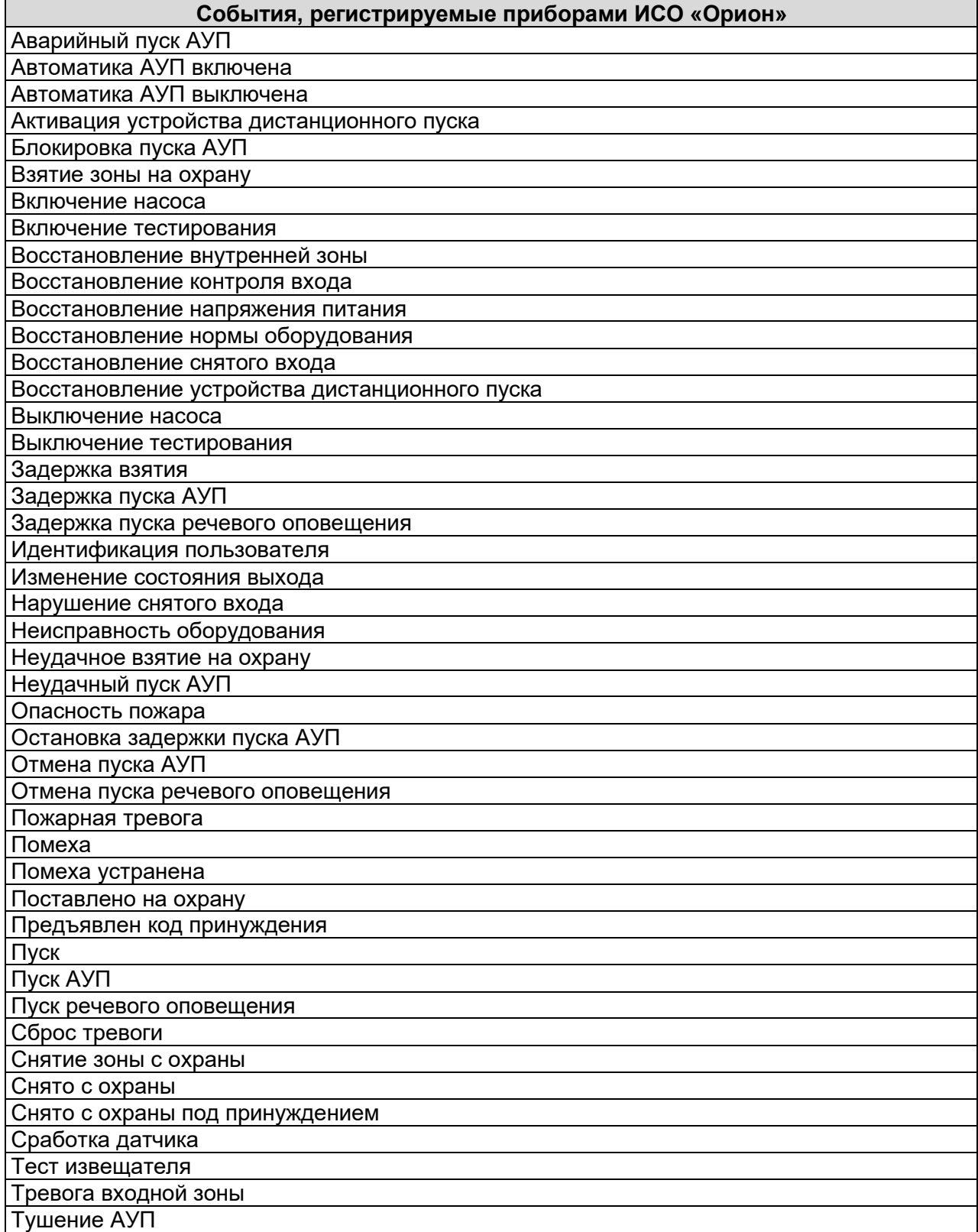

## **ООО «ПЭРКо»**

Call-центр: 8-800-333-52-53 (бесплатно) Тел.: (812) 247-04-57

Почтовый адрес: 194021, Россия, Санкт-Петербург, Политехническая улица, дом 4, корпус 2

Техническая поддержка: Call-центр: 8-800-775-37-05 (бесплатно) Тел.: (812) 247-04-55

- system@perco.ru по вопросам обслуживания электроники систем безопасности
- **turnstile@perco.ru**  по вопросам обслуживания турникетов и ограждений
	- **locks@perco.ru**  по вопросам обслуживания замков

**soft@perco.ru -**  по вопросам технической поддержки программного обеспечения

## **www.perco.ru**

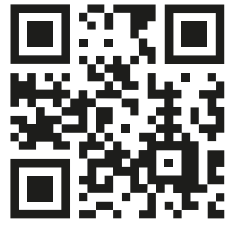

www.perco.ru